# "世纪杯"官方网站

(www.shijibei.net)

## 第十一届"世纪杯"竞赛指导手册 (参赛选手版)

## 2014 年 3 月

## 目录

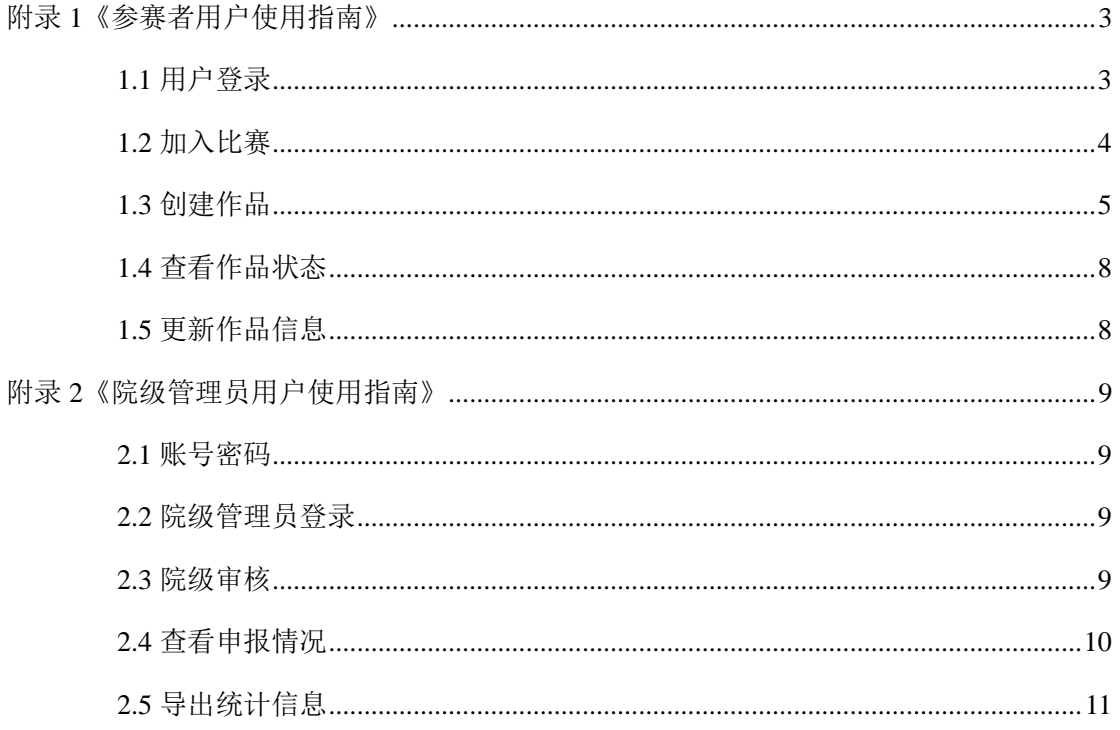

## <span id="page-2-0"></span>附录 **1**《参赛者用户使用指南》

注意:在申报作品前,请仔细阅读《"世纪杯"竞赛章程》。在官网首页上方注册好账号和密 码,用户名为电子邮箱。

## <span id="page-2-1"></span>**1.1** 用户登录

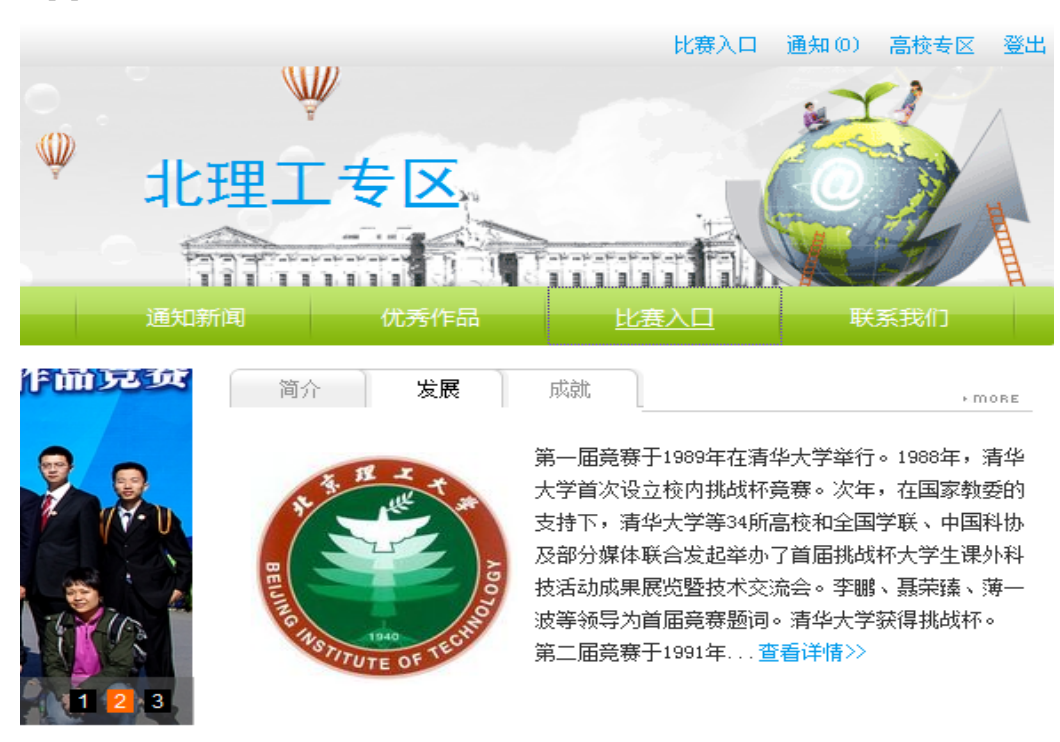

[1]. 登陆北理工"世纪杯"官网, 点击"比赛入口"。

**[2].** 进入比赛系统后,直接使用注册好的邮箱和密码,进行登录即可。

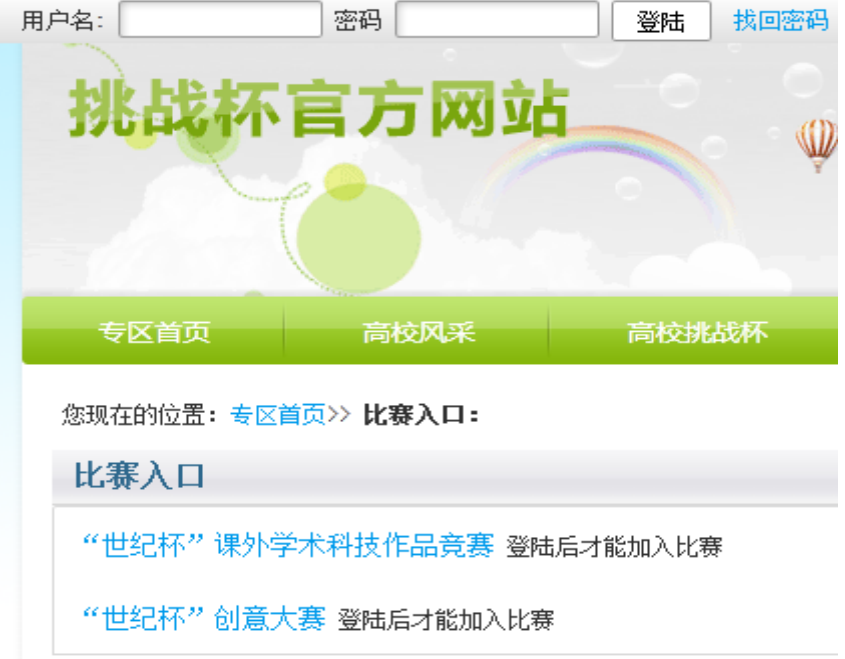

## <span id="page-3-0"></span>**1.2** 加入比赛

[1]. 点击"比赛入口",选择"加入比赛"。

您现在的位置: 专区首页>> 比赛入口:

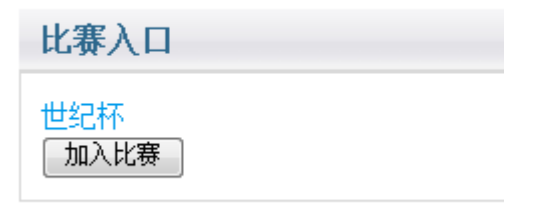

#### **[2].** 加入比赛成功后,点击"世纪杯"。

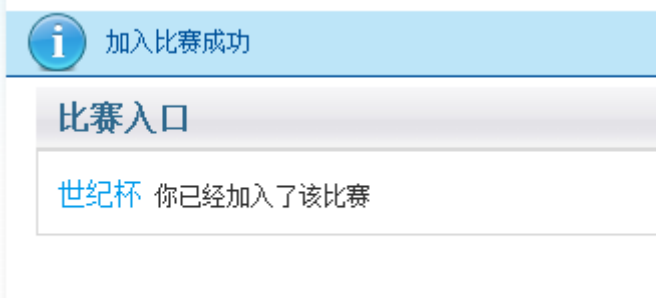

[3]. 点击"我上报的作品", 申报作品。

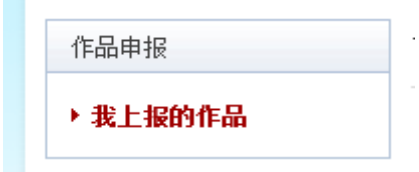

#### **[4].** 进入创建作品阶段。

我的作品

您还没有作品。如果有任何疑问,请参考报备常见问题。

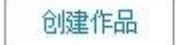

## <span id="page-4-0"></span>**1.3** 创建作品

#### **[1].** 填写类别信息

点击左侧信息栏,按顺序创建及修改作品相关信息。

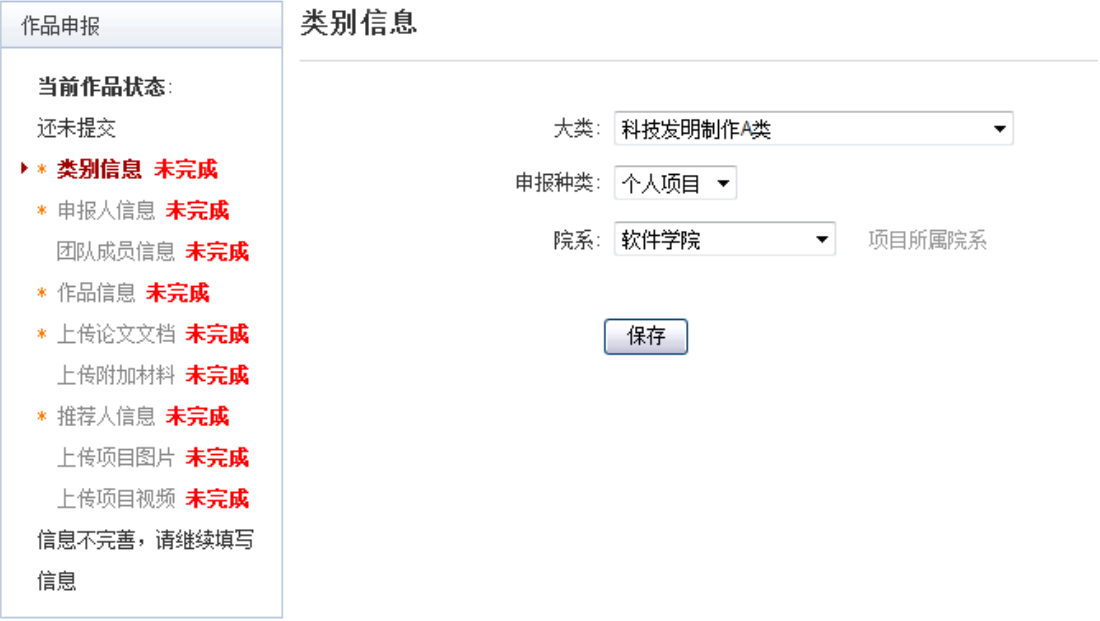

**[2].** 填写申报人信息

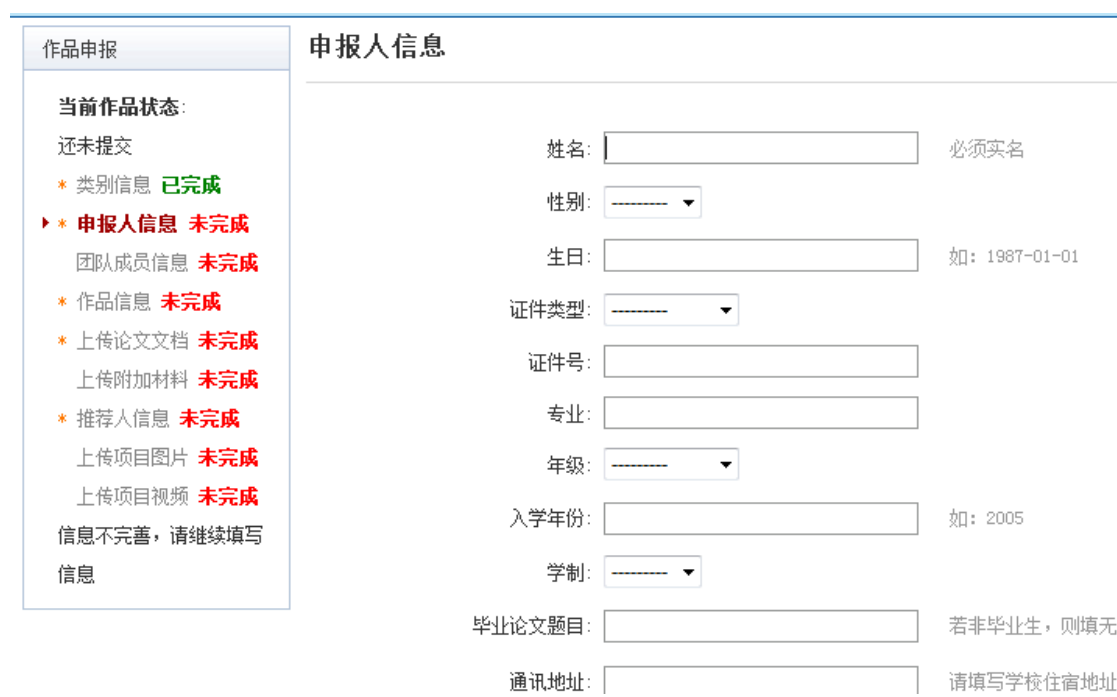

#### **[3].** 填写团队成员信息

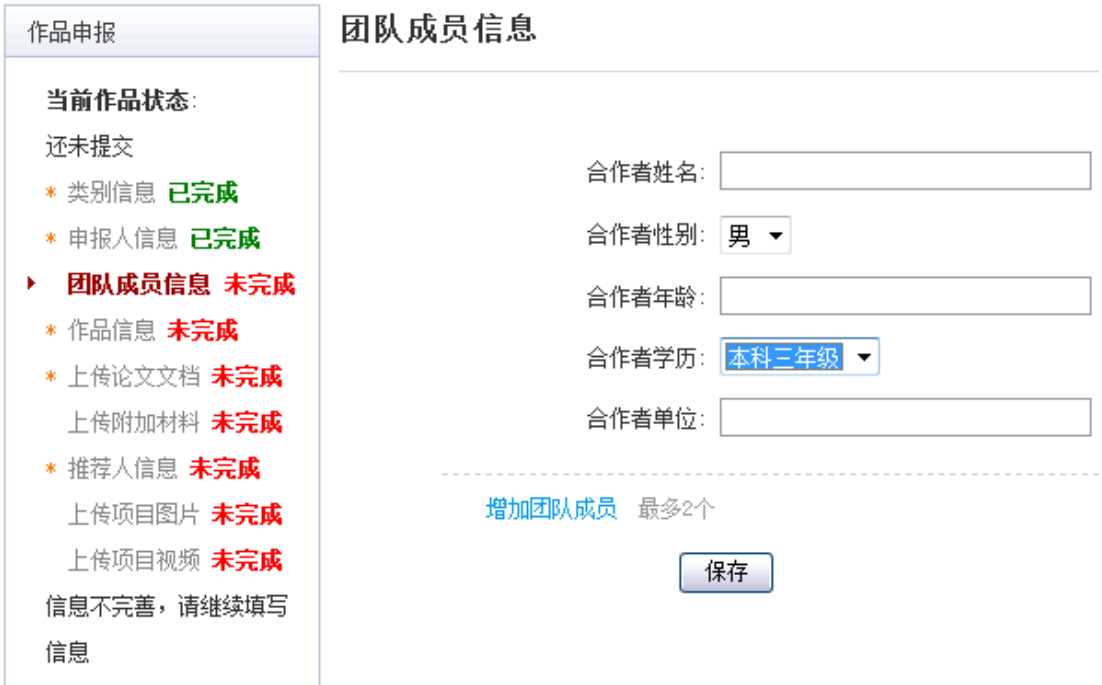

**[4].** 填写作品信息

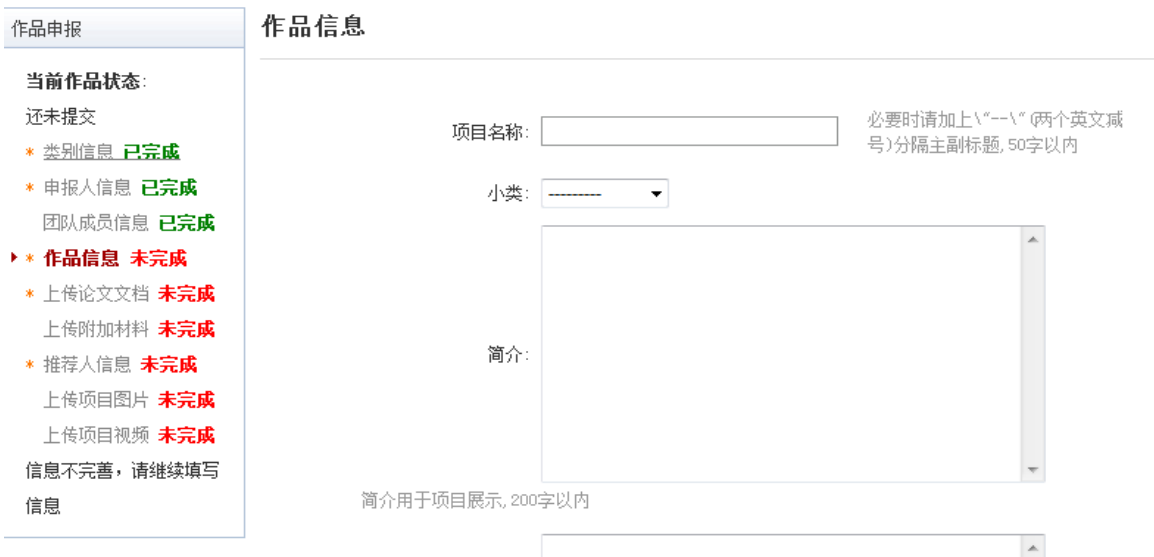

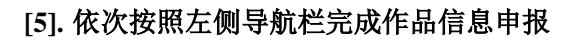

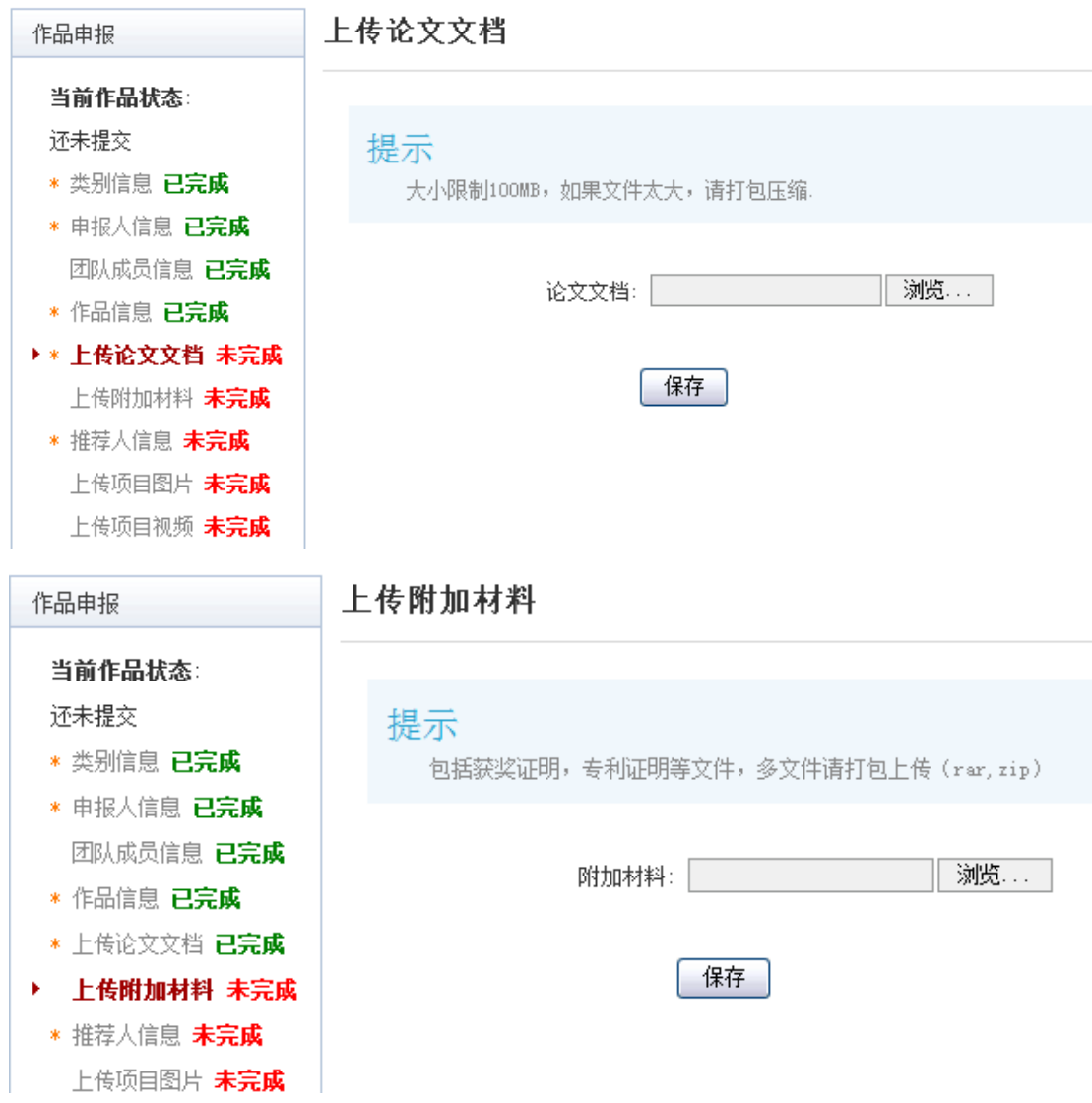

注意:作品信息、上传论文文档、上传的附加材料,上传的图片、视频中均不可出现个人 和团队成员姓名、指导老师(若技术是某老师所有,也不可以出现他的名字)信息,包含 文字及图片(某些奖状、专利、软件著作权等证书扫描件上会有学校信息)。请参赛选手仔 细检查作品申报中"作品信息"、"上传论文文档"、"上传的附加材料"、"上传的图片"、"上 传视频"五项,隐去作者、指导老师和学院信息。此举是为了为保证竞赛的公平、公正, 如果不掩盖,组委会审核将不会通过。

### <span id="page-7-0"></span>**1.4** 查看作品状态

作品提交后,作品信息无法更改。作品将经由院级管理员、校级管理员和组委会审核, 每当作品被审核,申请人将会收到一封系统公告,同时可以观察到作品状态发生改变。

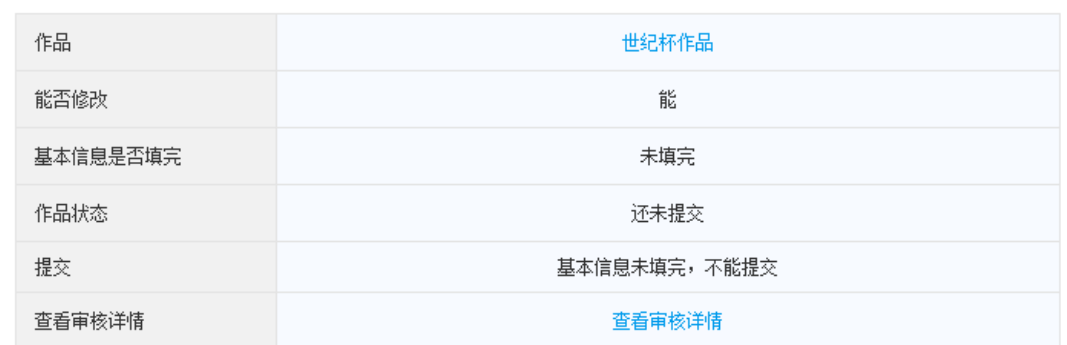

## <span id="page-7-1"></span>**1.5** 更新作品信息

作品经由各级管理员审核时,可能因被认为信息不完善,作品状态将被修改为"预审核 通过,信息不完整,请完善"。此时作品重新变为可编辑状态,申请人需要完善作品信息并 重新提交作品等待审核。

### <span id="page-8-0"></span>附录 **2**《院级管理员用户使用指南》

#### <span id="page-8-1"></span>**2.1** 账号密码

世纪杯系统中,院级管理员帐号密码由组委会设置发放。

### <span id="page-8-2"></span>**2.2** 院级管理员登录

院级管理员登录后可以看到设定的登录提示信息。

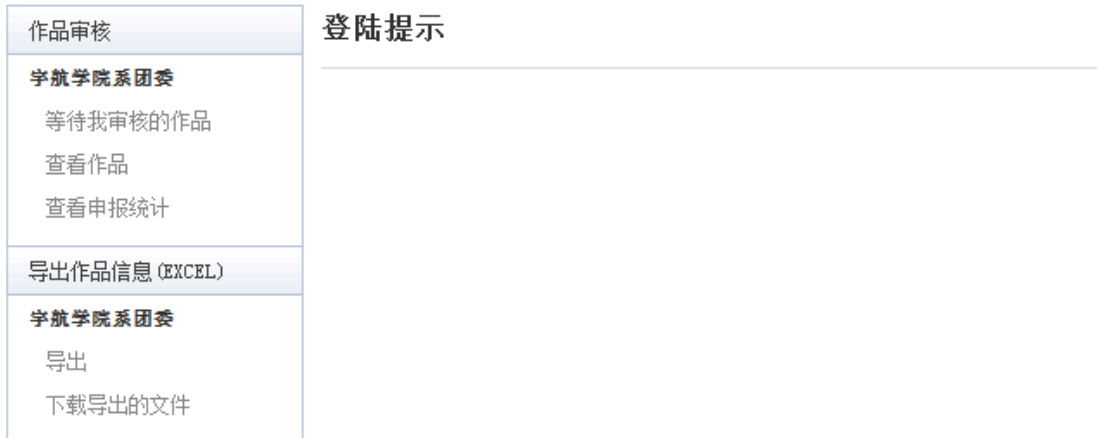

## <span id="page-8-3"></span>**2.3** 院级审核

- [1]. 院级管理员在该页面审核作品。
- [2]. 选中作品后,

点击"审核通过"即可将作品提交到校级组委会; 点击"审核不通过"即可将作品状态变为"学院审核不通过"; 点击"院级审核预通过,信息不完善,请修改"即可将把作品退回,让学生继续修 改作品信息,作品信息完善后学生重新提交校级管理员,即可看到信息完善后的作 品。

[3]. 不同状态的作品的状态栏颜色会不同。

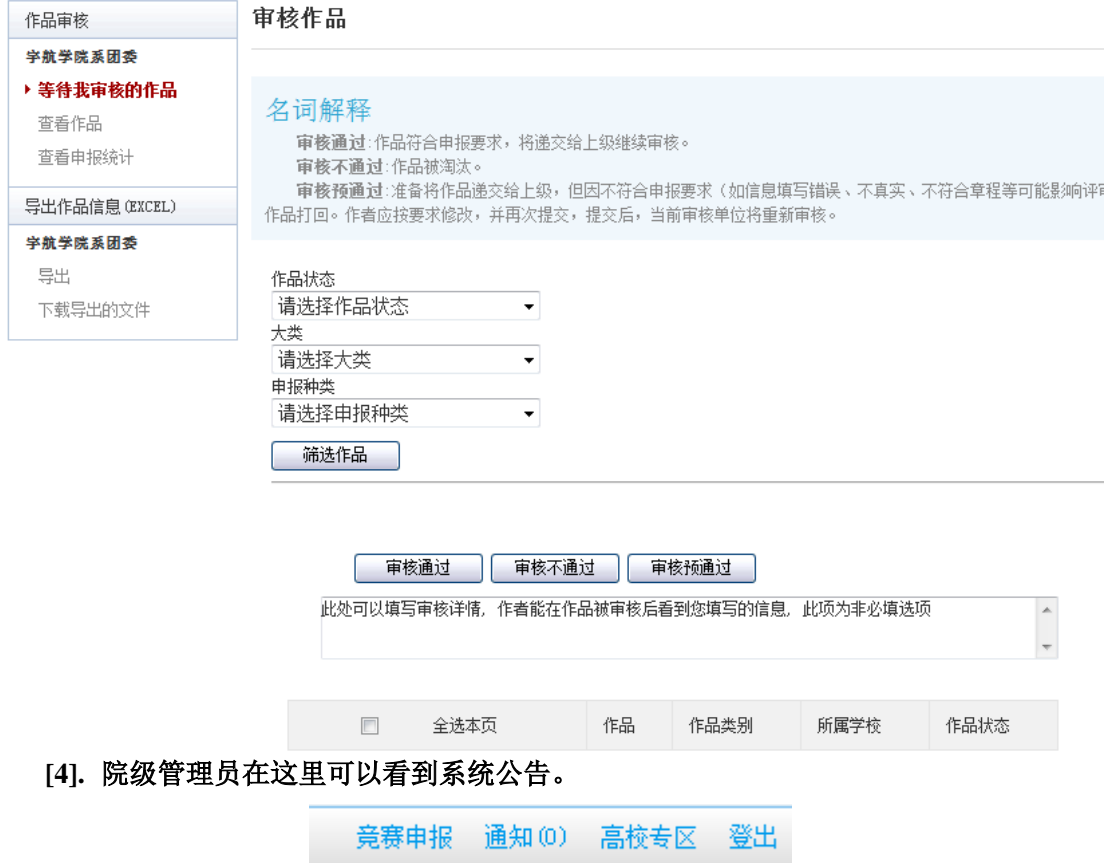

## <span id="page-9-0"></span>**2.4** 查看申报情况

查看学院参赛学生申报情况。

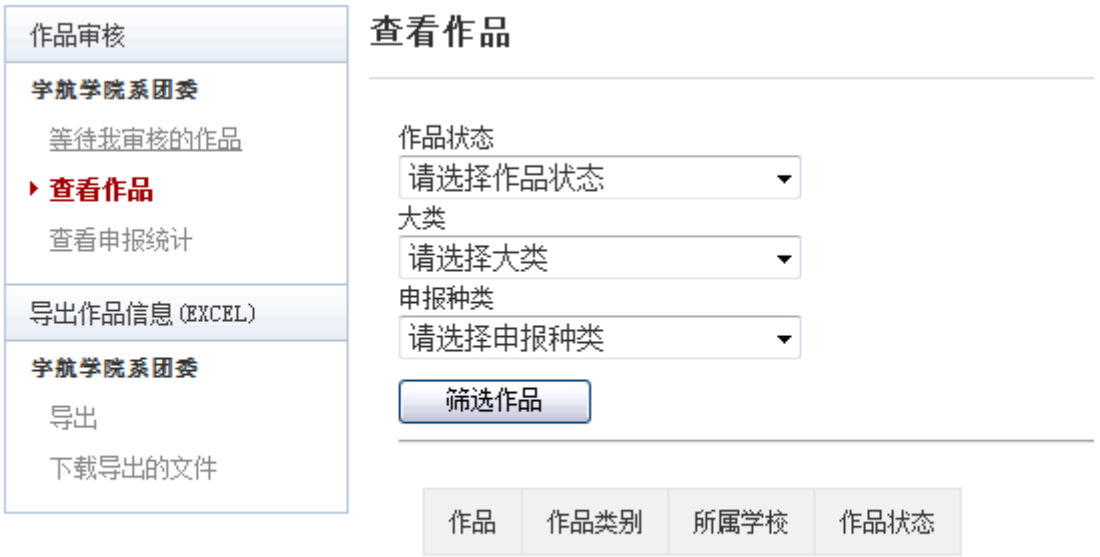

## <span id="page-10-0"></span>**2.5** 导出统计信息

#### 在导出栏选择

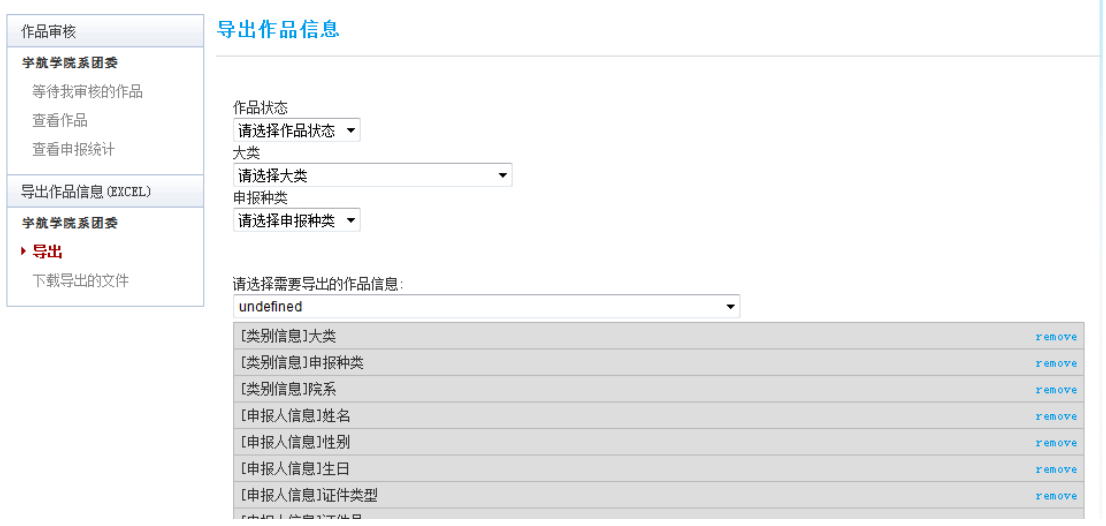

在审核截止后,院级管理员可导出该院作品统计信息。

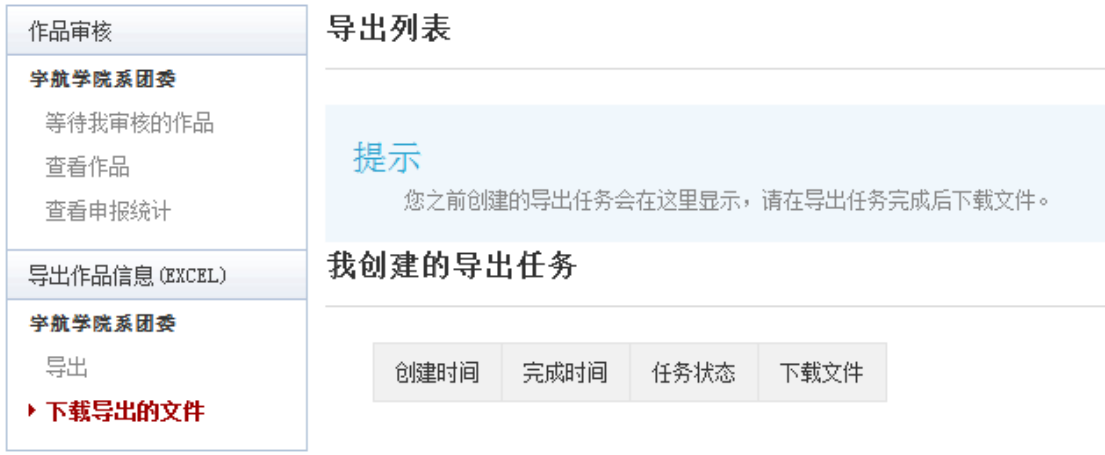